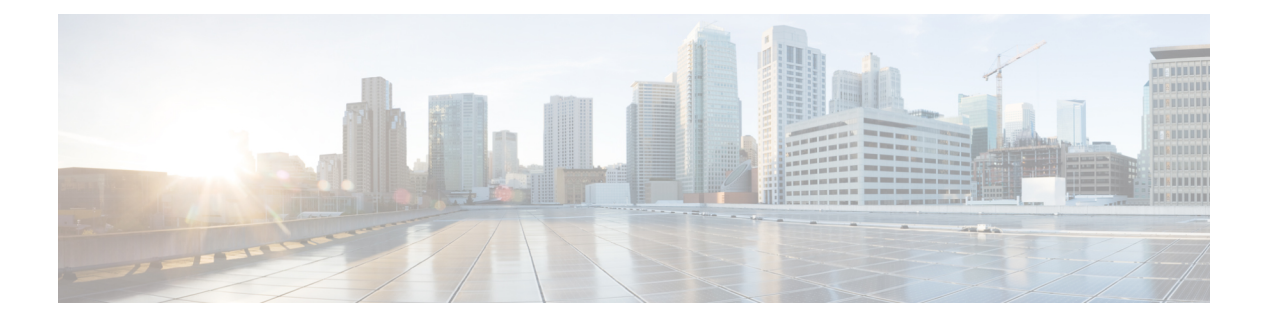

# 集中展開の設定

- 集中展開の概要 (1 ページ)
- 集中展開の前提条件 (5 ページ)
- 集中展開設定のタスク フロー (7 ページ)
- IM and Presence 中央展開によるアップグレードでは再同期が必要 (21 ページ)
- サブドメインの SSO 対応リモート テレフォニー クラスタを使用した IM and Presence 集中型 クラスタセットアップ (22 ページ)
- 中央集中型展開での電話プレゼンスの統合 (23 ページ)
- 集中型の導入の相互作用および制限事項 (25 ページ)

## 集中展開の概要

IM and Presence の集中展開では、IM and Presence 展開とテレフォニー展開を別々のクラスタに展 開できます。中央の IM and Presence クラスタは、企業の IM and Presence を処理し、リモートの Cisco Unified Communications Manager のテレフォニー クラスタは、企業の音声コールおよびビデ オ コールを処理します。

集中展開オプションでは、標準展開と比較して次の利点がもたらされます。

- 集中展開オプションでは、IM and Presence サービス クラスタに対して 1x1 の比率のテレフォ ニー クラスタは必要ありません。IM and Presence 展開とテレフォニー展開をそれぞれ個別の ニーズに合わせて拡張できます。
- IM and Presence サービスにフル メッシュ トポロジは必要ありません。
- テレフォニーから独立したバージョン:IM and Presence 集中クラスタは、Cisco Unified Communications Manager のテレフォニー クラスタとは異なるバージョンを実行している可能 性があります。
- 中央クラスタから IM and Presence のアップグレードと設定を管理できます。
- コストの低いオプション、特に多数の Cisco Unified Communications Manager クラスタを使用 する大規模な展開の場合
- サード パーティとの簡単な XMPP フェデレーション

• Microsoft Outlook との予定表統合をサポート。統合を設定する方法の詳細は、*IM and Presence* サービス との *Microsoft Outlook* 予定表の統合ガイドを参照してください。

#### **OVA** 要件

中央集中型の導入の場合は、最小 OVA 15,000 ユーザと、25,000 ユーザ IM and Presence OVA を推 奨します。15,000ユーザ OVA は、25000ユーザにまで拡張できます。25K OVA テンプレートと高 可用性を有効にした 6 ノード クラスタでは、IM and Presence サービスの中央展開で最大 75,000 の クライアントをサポートしています。25K OVA で 75K ユーザをサポートするには、XCP ルータ のデフォルト トレース レベルを **[**情報(**Info**)**]** から **[**エラー(**Error**)**]** に変更する必要がありま す。中央クラスタのUnifiedCommunications Managerパブリッシャノードでは、次の要件が適用さ れます。

- 25000 IM and Presence OVA (最大75000ユーザ)は、中央クラスタの Unified Communications Manager パブリッシャ ノードにインストールされた1万ユーザ OVA を使用して展開できま す。
- 15000 IM and Presence OVA (最大45,000ユーザ) は、中央クラスタの Unified Communications Manager パブリッシャ ノードにインストールされた 7500 ユーザ OVA を使用して展開できま す。

Multiple Device Messaging を有効にする場合は、各ユーザが複数の Jabber クライアントを持つ可能 性があるため、ユーザ数ではなくクライアント数に応じた展開にします。たとえば、ユーザ数が 25,000 人で、各ユーザが 2 台の Jabber クライアントを保持している場合、導入環境には 5 万ユー ザのキャパシティが必要となります。 (注)

### 集中展開のためのクラスタ間設定

2 つの中央集中型クラスタ間でクラスタ間設定がサポートされています。クラスタ間ピアリング 設定は、25K (25K OVA) デバイスを持つ 1 つのクラスタと、15K (15K OVA) デバイスを持つ もう 1 つのクラスタでテストされ、パフォーマンス上の問題は見られませんでした。

#### 集中展開のセットアップと標準(非集中型)展開との比較

次の表では、IM and Presence サービスの標準的な展開と比較した、IM and Presence の集中型クラ スタ展開の設定の違いについて説明します。

 $\mathbf{l}$ 

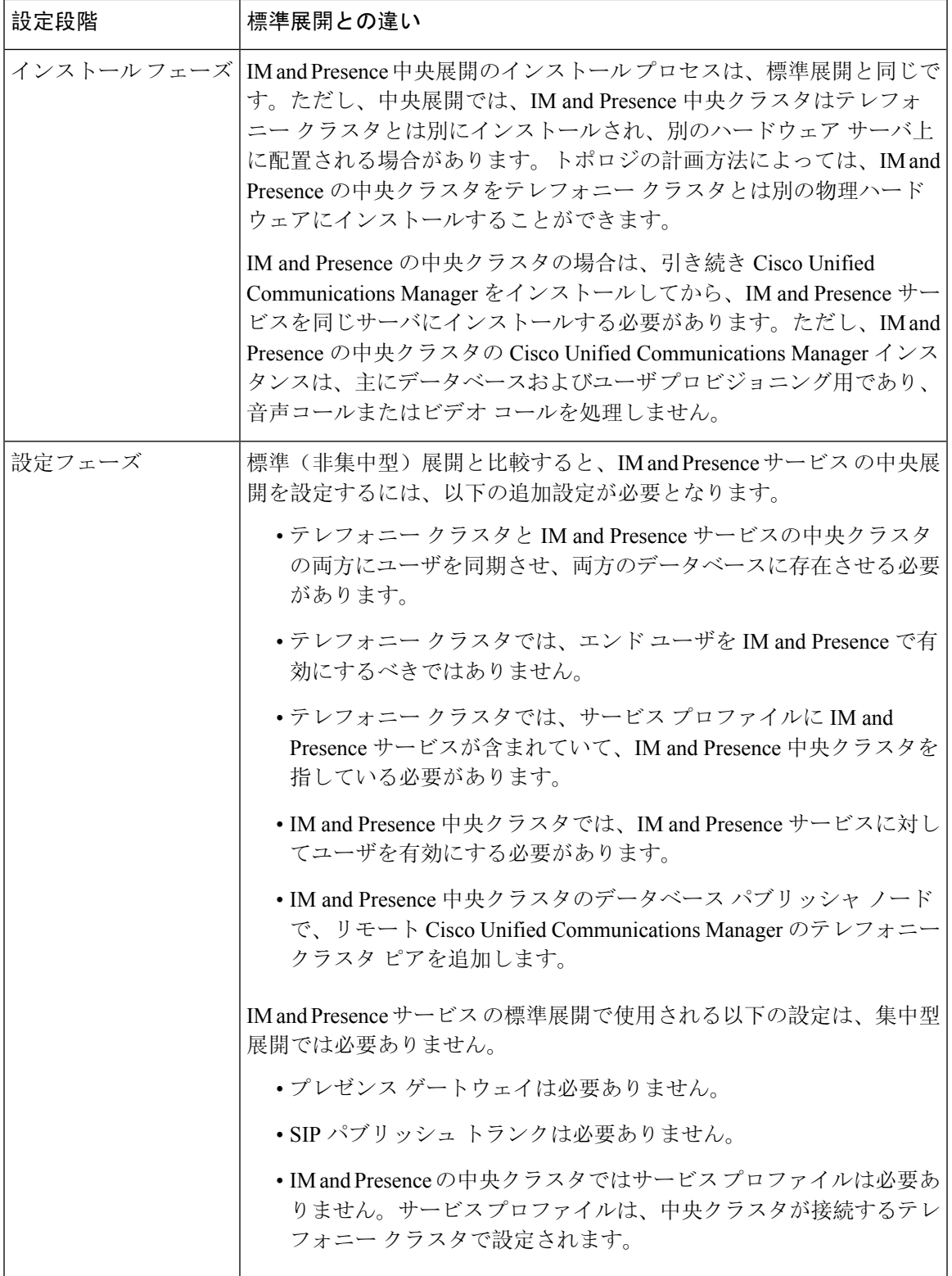

### 集中型クラスタの展開アーキテクチャ

次の図は、この展開オプションのクラスタアーキテクチャを示しています。Cisco Jabberクライア ントは、音声およびビデオ通話のために複数の Cisco Unified Communications Manager クラスタに 接続します。この例では、Cisco Unified Communications Manager のテレフォニー クラスタは、 Session Management Edition 展開ではリーフ クラスタです。高度なプレゼンスの場合、Cisco Jabber クライアントは IM and Presence サービス の中央クラスタに接続します。IM and Presence 中央クラ スタは、Jabber クライアントのインスタント メッセージおよびプレゼンスを管理します。

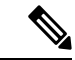

IM andPresence クラスタには、Cisco Unified Communications Manager のインスタンスがいまだに含 まれています。ただし、このインスタンスは、データベースやユーザ プロビジョニングなどの共 有機能を処理するためのもので、テレフォニーを処理するものではありません。 (注)

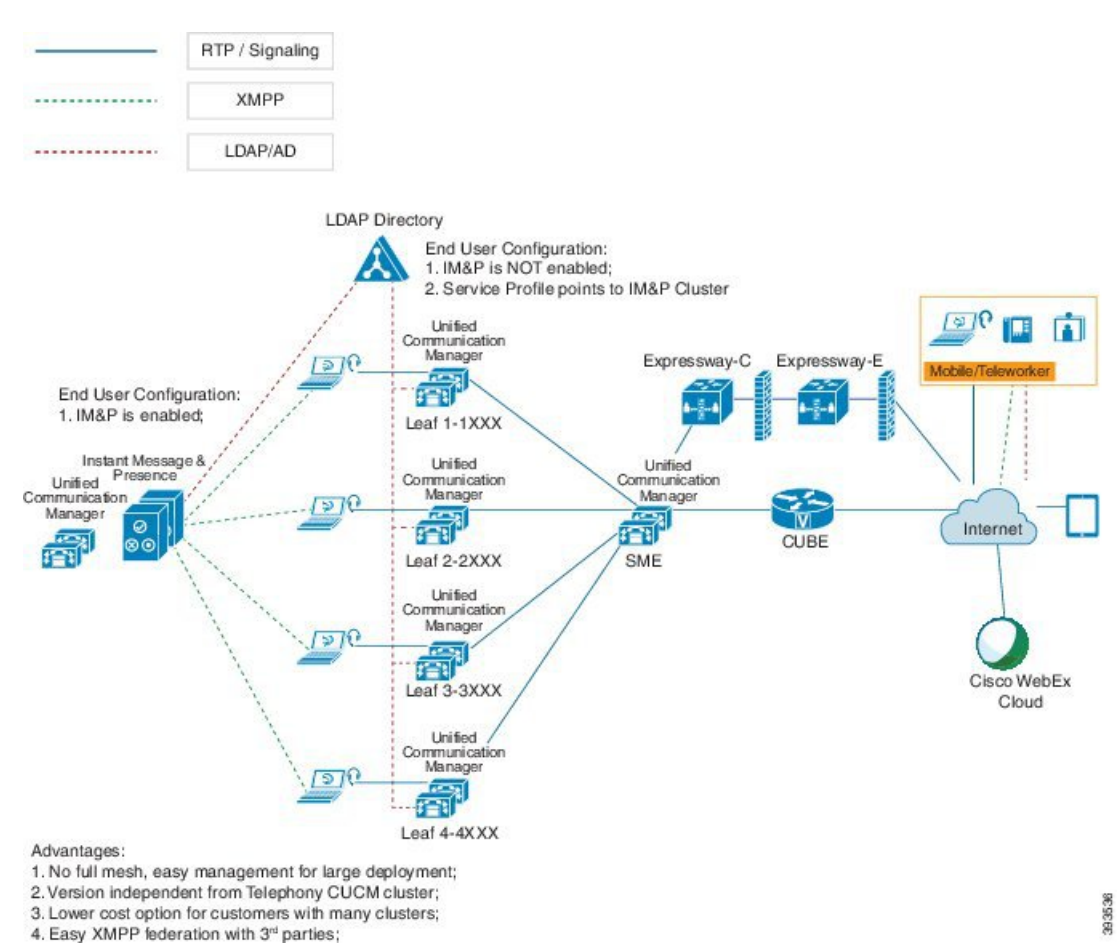

図 **<sup>1</sup> : IM and Presence** サービスの集中型クラスタ アーキテクチャ

### 集中型クラスタの使用例

テレフォニーと IM andPresence クラスタを接続するために、アクセス キーを交換するための新し いシステムが導入されています。次の図は、SSO ログインのフローを示しています。

- [1]-[2]:DNS に問い合わせて、SRV レコードを取得します。
- [3]-[4]:UDS に問い合せて、ホームの Cisco Unified Communications Manager クラスタを取得 します。
- [5]-[8]: SAML SSO を通じて Cisco Unified Communications Manager クラスタからアクセス トー クンと更新トークンを取得します。
- [9]:UC サービス プロファイルを読み取ります。サービス プロファイルは、IM and Presence プロファイルを含み、IM and Presence 中央クラスタを指します。
- [10]:クライアントは、SOAP および XMPP インターフェイスを介して同じアクセス トーク ンを使用して、IM and Presence クラスタに登録します。
- [11]:トークンが検証され、応答が Jabber クライアントに返されます。

図 **2 : IM and Presence** サービスの集中型クラスタの使用例

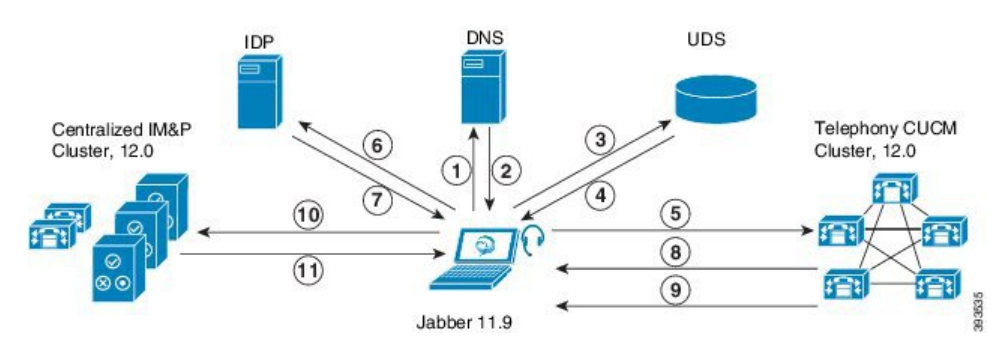

# 集中展開の前提条件

IM and Presence サービス の集中展開には、以下の前提条件が必要です。

- IM and Presence サービス の集中クラスタは、リリース 11.5 SU4 (1) 以降を実行している必要 があります。
- IM andPresenceの集中クラスタを使用して実行されるローカルのCisco Unified Communications Manager インスタンスは、IM and Presence の集中クラスタと同じリリースを実行している必 要があります。
- リモートの Cisco Unified Communications Manager テレフォニークラスタは、リリース 10.5 (2) 以降を実行している必要があります。
- Cisco Jabber はリリース 11.9 以降で実行されている必要があります。
- プッシュ通知のインスタント メッセージのサポートについては、IM and Presence サービス は、少なくとも 11.5 (1) SU4 を実行している必要があります。
- iOS デバイスのすべてのインスタントメッセージが Apple プッシュ通知サービス(APNs)ソ リューションも使用できるように、集中型 IM and Presence クラスタの CUCM パブリッシャ ノードで Cisco Cloud Onboarding を有効にする必要があります。

さらに、リーフ CUCM クラスタで Cisco Cloud Onboarding オプションを有効にして、通常こ れらのクラスタに登録する TCT デバイスが、iOS デバイス用の Jabber が一時停止または強制 終了されたときに、APN 経由でコールをルーティングできるようにする必要もあります。

IM and Presence サービスクラスタで Cisco Cloud Onboarding を有効にする方法の詳細について は[、『プッシュ](https://www.cisco.com/c/en/us/td/docs/voice_ip_comm/cucm/push_notifications/cucm_b_push-notifications-deployment-guide.html)通知導入ガイド』 の「*Enable Cisco Cloud Onboarding*」の章を参照してくださ い。

- Cisco Unified Communications Manager の機能は、IM and Presence 集中クラスタで動作している ローカル インスタンスではなく、リモート テレフォニー クラスタ上で実行されている Cisco ユニファイド コミュニケーション マネージャ のバージョンに依存します。次に例を示しま す。
	- プッシュ通知のコールをサポートするには、リモートテレフォニークラスタが少なくと も 11.5 (1) SU4 を実行している必要があります。
	- OAuth 更新ログインのサポートについては、リモートの Cisco Unified Communications Manager テレフォニー クラスタは、少なくとも 11.5 (1) SU4 を実行している必要があり ます。
	- SAML SSO サポートについては、リモート テレフォニー クラスタが少なくとも 11.5 (1) SU4 を実行している必要があります。
- **Cisco AXL Web Service** 機能サービスが、すべてのクラスタで実行されている必要がありま す。このサービスはデフォルトで有効になっていますが、Cisco Unified Serviceability の [サー ビスのアクティブ化(Service Activation)] ウィンドウからアクティブになっていることを確 認できます。
- 集中型展開では、高度なプレゼンスはCisco Jabberによって処理されます。ユーザの電話での プレゼンス表示は、ユーザが Cisco Jabber にログインしている場合にのみ表示されます。

#### **DNS** の要件

IM andPresence集中クラスタが接続するCisco UnifiedCommunications Managerクラスタのパブリッ シャ ノードを指す DNS SRV レコードが必要です。テレフォニー展開に ILS ネットワークが含ま れている場合、DNS SRV は、ハブ クラスタを指している必要があります。この DNS SRV レコー ドは「cisco-uds」を参照している必要があります。

SRV レコードは、特定のサービスをホストするコンピュータの識別に使用されるドメインネーム システム(DNS)リソース レコードです。SRV リソース レコードは、Active Directory のドメイン コントローラの特定に使用されます。ドメイン コントローラの SRV ロケーター リソース レコー ドを確認するには、以下の方法を使用します。

Active Directory は、以下のフォルダーに SRV レコードを作成します。ドメイン名は、インストー ルされたドメイン名を表示します。

- •前方参照ゾーン/ドメイン名/\_msdcs/dc/\_sites/Default-First-Site-Name/\_tcp
- •前方参照ゾーン/ドメイン名/\_msdcs/dc/\_tcp

これらのロケーションには、以下のサービス用のための SRV レコードが表示されます。

- kerberos
- \_ldap
- \_cisco\_uds : indicates the SRV record

以下のパラメータは、SRV レコードの作成時に設定する必要があります。

- サービス:\_cisco-uds
- $\bullet$  プロトコル:  $\quad$ tcp
- ウェイト:0から(0 が最優先)
- •ポート番号: 8443
- ホスト:サーバの FQDN 名

Jabber クライアントを実行しているコンピュータからの DNS SRV レコードの例:

```
nslookup -type=all _cisco-uds._tcp.dcloud.example.com
Server: ad1.dcloud.example.com
Address: x.x.x.x
cisco-uds. tcp.dcloud.example.com SRV service location:
priority = 10
weight = 10port = 8443svr hostname = cucm2.dcloud.example.com
cucm2.dcloud.example.com internet address = x.x.x.y
```
## 集中展開設定のタスク フロー

新しい IM and Presence の集中型クラスタ展開オプションを構成する場合は、これらのタスクを完 了します。

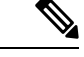

(注) このタスク フローは、新しい IM and Presence サービス を展開する場合にのみ使用します。

### 表 **<sup>1</sup> :** 集中型クラスタ設定のタスク フロー

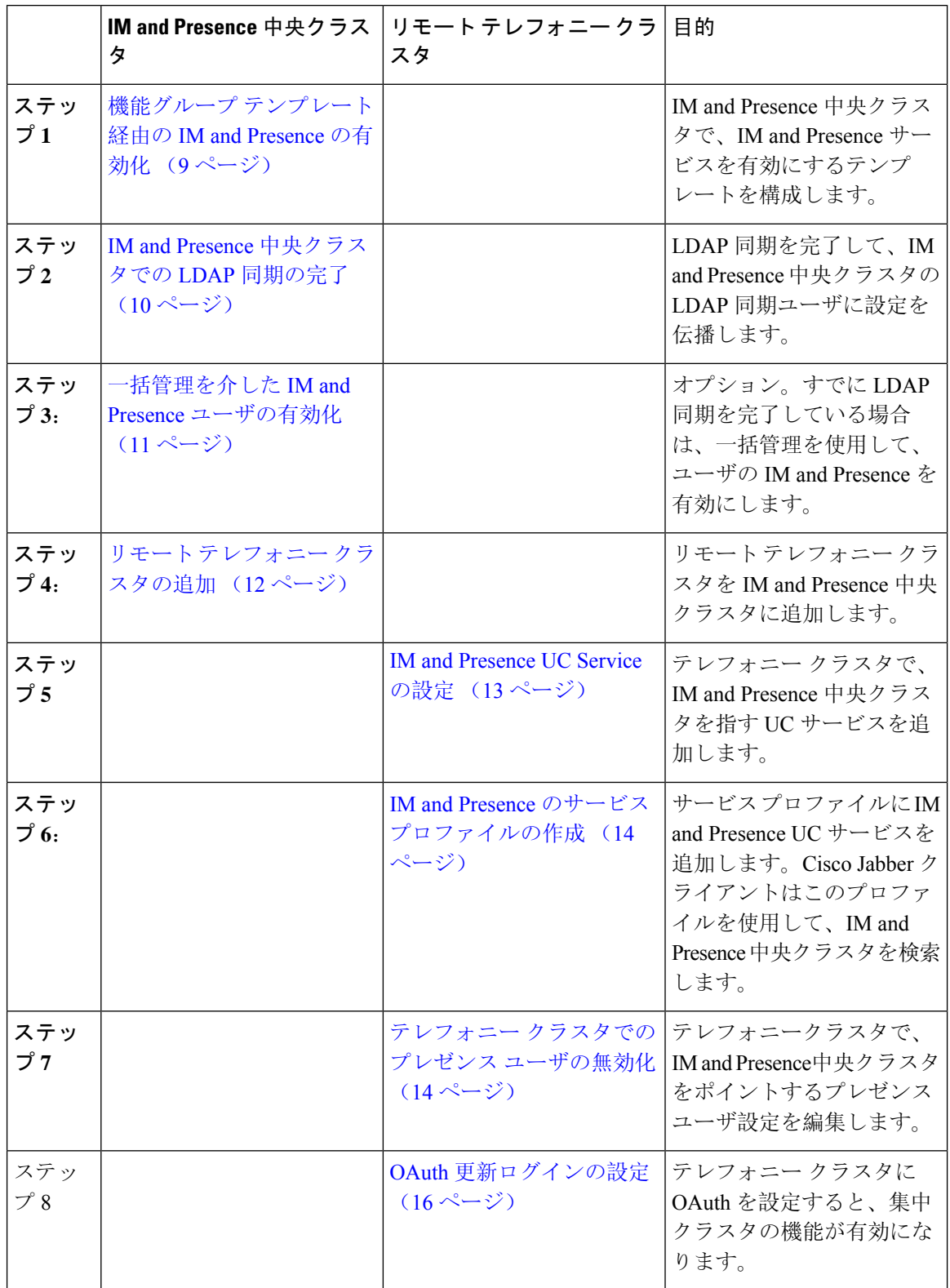

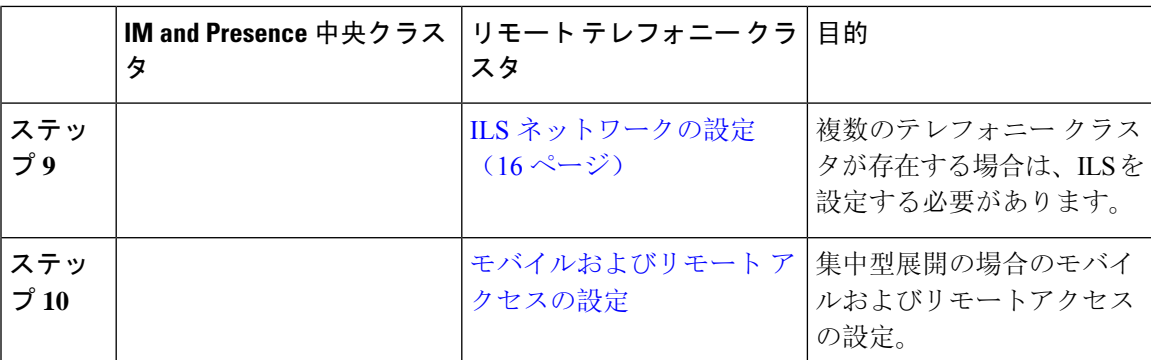

### 次の作業

- クラスタ間ネットワークの一部として、集中クラスタを別の IM andPresence クラスタに接続 する場合は、クラスタ間のピアリングを設定します。
- IM andPresence 管理コンソールで集中型展開に新しいエントリを作成する場合は、Cisco XCP 認証サービスを再起動する必要があります。

### 機能グループ テンプレート経由の **IM and Presence** の有効化

この手順で、集中クラスタの IM andPresence の設定を使用して機能グループ テンプレートを設定 します。機能グループ テンプレートを LDAP ディレクトリの設定に追加して、同期ユーザに IM and Presence を設定することができます。

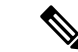

初回同期がまだ行われていない場合にのみ、LDAP ディレクトリ同期に機能グループ テンプレー トの編集内容を適用することができます。集中クラスタから LDAP 設定を同期した後は、Cisco Unified Communications Manager の LDAP 設定に編集を適用することはできません。すでにディレ クトリを同期している場合は、一括管理を使用して、ユーザの IM and Presence を設定する必要が あります。詳細については、一括管理を介した IM and Presence ユーザの有効化 (11ページ)を 参照してください。 (注)

- **Step 1** IM and Presence 集中型クラスタの Cisco Unified CM の管理インターフェイスにログインします。 このサーバにはテレフォニーが設定されていてはいけません。
- **Step 2 [**ユーザ管理(**User Management**)**]** > **[**ユーザ電話**/**追加(**User Phone/Add**)**]** > **[**機能グループテン プレート(**Feature Group Template**)**]** を選択します。
- **Step 3** 次のいずれかを実行します。
	- [検索(Find)] をクリックし、既存のテンプレートを選択します。
	- [新規追加(Add New)] をクリックして新しいテンプレートを作成します。

**Step 4** 次の両方のチェックボックスをオンにします。

- **[**ホームクラスタ(**Home Cluster**)**]** • **[Unified CM IM and Presence** のユーザを有効にする(**Enable User for Unified CM IM and Presence**)**]**
- **Step 5** [機能グループ テンプレートの設定(Feature Group Template Configuration)] ウィンドウの残りの フィールドに入力します。フィールドとその設定の詳細については、オンライン ヘルプを参照し てください。
- **Step 6** [保存(Save)]をクリックします。

#### 次のタスク

設定をユーザに適用するには、初期同期がまだ行われていない場合は、機能グループ テンプレー トを LDAP ディレクトリの設定に追加してから初期同期を完了する必要があります。

IM and Presence 中央クラスタでの LDAP 同期の完了 (10 ページ)

### **IM and Presence** 中央クラスタでの **LDAP** 同期の完了

IM and Presence サービスの集中クラスタで LDAP 同期を完了し、機能グループ テンプレートを使 用して IM and Presence サービスを持つユーザを設定します。

初期同期の実行後に、LDAP 同期設定の編集を適用することはできません。初期同期が既に行わ れている場合には、その代わりに一括管理を使用します。LDAP ディレクトリ同期を設定する方 法の詳細については、『*System Configuration Guide for Cisco Unified Communications Manager*』の 「Configure End Users」を参照してください。 (注)

### 始める前に

```
機能グループ テンプレート経由の IM and Presence の有効化 (9 ページ)
```
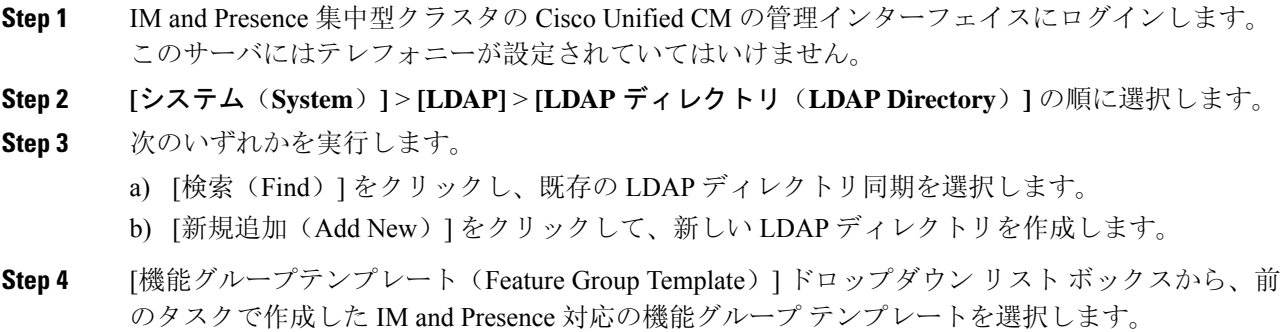

- **Step 5** [LDAPディレクトリ(LDAP Directory)] ウィンドウで残りのフィールドを設定します。フィール ドとその設定の詳細については、オンライン ヘルプを参照してください。
- **Step 6** [保存(Save)] をクリックします。
- **Step 7** [完全同期を実施(Perform Full Sync)] をクリックします。

Cisco Unified Communications Manager が、データベースを外部の LDAP ディレクトリと同期しま す。エンド ユーザが、IM and Presence サービスで構成されます。

### 次のタスク

リモート テレフォニー クラスタの追加 (12 ページ)

### 一括管理を介した **IM and Presence** ユーザの有効化

ユーザをすでに中央クラスタに同期させており、それらのユーザが IM and Presence サービスに対 して有効になっていない場合は、一括管理の[ユーザの更新(Administration's Update)]機能を使用し て、それらのユーザを IM and Presence サービスに対して有効にします。

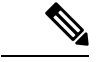

```
(注)
```
一括管理の [ユーザのインポート(Administration's Import )] または [ユーザの挿入(Insert Users)] 機能 を使用して、CSVファイルを介して新しいユーザをインポートすることもできます。手順は、*Cisco Unified Communications Manager* 一括管理ガイドを参照してください。インポートしたユーザ で、 下記のオプションが選択されていることを確認します。

- [ホームクラスタ(Home Cluster)]
- [Unified CM IM and Presence のユーザを有効にする(Enable User for Unified CM IM and Presence)]

### 手順

- **Step 1** [Cisco Unified CM の管理(Cisco Unified CM Administration)]から、**[**一括管理(**Bulk Administration**)**]** > **[**ユーザ(**Users**)**]** > **[**ユーザの更新(**Update Users**)**]** > **[**クエリ(**Query**)**]** の 順に選択します。
- **Step 2** フィルタで、ホーム クラスタが有効になっているを選択して、検索**(Find)**をクリックします。こ のウィンドウには、ここをホーム クラスタとするすべてのエンド ユーザが表示されます。

**Step 3** [次へ(Next)] をクリックします。 ユーザ設定の更新ウィンドウの一番左のチェックボックスで、この設定をこのクエリで編集する かどうかが表示されます。左側のチェック ボックスをチェックしないと、フィールドはクエリに よって更新されません。右側のフィールドは、このフィールドの新しい設定を示しています。2 つのチェックボックスが表示されている場合は、左側のチェックボックスをオンにしてフィール ドを更新し、右側のチェック ボックスには新しい設定を入力する必要があります。

- **Step 4** サービス設定で、以下の各フィールドの左側のチェックボックスをオンにして、これらのフィー ルドを更新することを示し、隣接するフィールドの設定を次のように編集します。
	- ホームクラスタ:このクラスタをホームクラスタとして有効にするには、右側のチェックボッ クスをオンにします。
	- **Unified CM IM and Presence** でのユーザの有効化:右のチェックボックスを確認します。こ の設定により、中央クラスタがこれらのユーザの IM and Presence サービスのプロバイダーと して有効となります。
- **Step 5** 更新が必要な残りのフィールドをすべて入力します。フィールドとその設定を含むヘルプは、オ ンライン ヘルプを参照してください。
- **Step 6** ジョブ情報の下の今すぐ実行**(Run Immediately)**を選択します。
- **Step 7** [Submit] をクリックします。

### リモート テレフォニー クラスタの追加

この手順を使用して、リモート テレフォニー クラスタを集中型 IM and Presence サービス クラス タに追加します。

複数のテレフォニー クラスタがある場合は、ILS を導入する必要があります。この場合、IM and Presence 集中クラスタが接続するテレフォニー クラスタは、ハブ クラスタでなければなりませ  $h_{\rm o}$ (注)

- **Step 1** IM and Presence サービスの集中型クラスタでデータベース パブリッシャ ノードにログインしま す。
- **Step 2** Cisco UnifiedCM IM andPresence Administrationから、**[**システム(**System**)**]** > **[**集中展開(**Centralized Deployment**)**]** を選択します。
- **Step 3** [検索(Find)] をクリックして、現在のリモート Cisco Unified Communications Manager クラスタ のリストを表示します。クラスタの詳細を編集する場合は、クラスタを選択し、[Edit Selected] を クリックします。
- **Step 4** [新規追加(Add New)] をクリックして、新しいリモート Cisco Unified Communications Manager のテレフォニー クラスタを追加します。
- **Step 5** 追加するテレフォニー クラスタごとに、次のフィールドに入力します。
	- [ピアアドレス(Peer Address)]:リモート Cisco Unified Communications Manager のテレフォ ニー クラスタ上のパブリッシャ ノードの FQDN、ホスト名、IPv4 アドレス、または IPv6 ア ドレス。
- [AXLユーザ名(AXL Username)]:リモート クラスタ上の AXL アカウントのログイン ユー ザ名。
- [AXLパスワード(AXLPassword)]:リモートクラスタ上のAXLアカウントのパスワード。
- **Step 6** [保存して同期(Save and Synchronize)] ボタンをクリックします。 IM and Presence サービスが、キーをリモート クラスタと同期させます。

### 次のタスク

IM and Presence UC Service の設定 (13 ページ)

### **IM and Presence UC Service** の設定

リモート テレフォニー クラスタでこの手順を使用して、IM andPresence サービスの中央クラスタ を指す UC サービスを設定します。テレフォニー クラスタのユーザは、IM and Presence 集中クラ スタから IM and Presence サービスを取得します。

### 手順

- **Step 1** テレフォニー クラスタで Cisco Unified CM の管理インターフェイスにログインします。
- **Step 2 [**ユーザ管理(**UserManagement**)**]** > **[**ユーザ設定(**UserSettings**)**]** > **[UC**サービス(**UC Service**)**]** を選択します。
- **Step 3** 次のいずれかを実行します。
	- a) [検索(Find)] をクリックし、編集する既存のサービスを選択します。
	- b) [新規追加(Add New)] をクリックして、新しい UC サービスを作成します。
- **Step 4** [UCサービスタイプ(UC Service Type)] ドロップダウン リスト ボックスから、[IM and Presence] を選択し、[次へ(Next)] をクリックします。
- **Step 5** [製品タイプ (Product type)]ドロップダウンリストボックスから、[IM and Presenceサービス(IM and Presence Service)] を選択します。
- **Step 6** クラスタの一意の [名前(Name)] を入力します。これはホスト名である必要はありません。
- **Step 7** ホスト名 **/ IP** アドレスで、IM and Presence の集中型クラスタ データベース のパブリッシャ ノー ドのホスト名、IPv4 アドレス、あるいは IPv6 アドレス を入力します。
- **Step 8 [**保存(**Save**)**]** をクリックします。
- **Step 9** 推奨。この手順を繰り返して、ホスト名 **/ IP** アドレス フィールドが集中クラスタのサブスクライ バ ノードを指す 2 番目の IM and Presence サービスを作成します。

#### 次のタスク

IM and Presence のサービス プロファイルの作成 (14 ページ)。

### **IM and Presence** のサービス プロファイルの作成

リモート テレフォニー クラスタでこの手順を使用して、IM andPresence 中央クラスタを指すサー ビス プロファイルを作成します。テレフォニー クラスタのユーザは、このサービス プロファイ ルを使用して中央クラスタから IM and Presence サービスを取得します。

手順

- **Step 1** Cisco UnifiedCMの管理から、**[**ユーザ管理(**User Management**)**]** > **[**ユーザ設定(**UserSettings**)**]** > **[**サービスプロファイル(**Service Profile**)**]** を選択します。
- **Step 2** 次のいずれかを実行します。
	- a) [検索(Find)] をクリックし、編集する既存のサービス プロファイルを選択します。
	- b) [新規追加(Add New)] をクリックして、新しいサービス プロファイルを作成します。
- **Step 3 IM and Presence Profile** セクションで、以前のタスクで設定した IM and Presence サービスを設定 します。
	- a) プライマリ ドロップダウンでデータベース パブリッシャ ノード サービスを選択します。
	- b) セカンダリ ドロップダウンで、サブスクライバ ノード サービスを選択します。
- **Step 4** [保存(Save)] をクリックします。

次のタスク

テレフォニー クラスタでのプレゼンス ユーザの無効化 (14 ページ)

### テレフォニー クラスタでのプレゼンス ユーザの無効化

テレフォニー展開で既に LDAP 同期が完了している場合は、一括管理ツールを使用して、IM and Presence ユーザのテレフォニー クラスタ内のユーザ設定を編集します。この設定では、プレゼン ス ユーザが IM and Presence サービス の集中クラスタを指します。

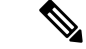

- この手順は、テレフォニークラスタのLDAP同期がすでに完了していることを前提としています。 ただし、LDAP の初期同期が未完了の場合は、最初の同期にプレゼンス ユーザの集中導入設定を 追加することができます。この場合は、テレフォニー クラスタに対して以下の操作を実行しま す。 (注)
	- 先ほど設定したサービスプロファイルを含む機能グループテンプレートを設定します。ホー ム クラスタ オプションが選択されていること、**Unified CM IM and Presence** のユーザを有効 にする オプションが選択されていないことを確認してください。
	- **LDAP** ディレクトリ設定で、機能グループ テンプレート を LDAP ディレクトリ同期に追加し ます。
	- 最初の同期を完了します。

機能グループ テンプレートおよび LDAP ディレクトリ同期の設定の詳細は、*Cisco Unified Communications Manager*システム設定ガイドの「エンド ユーザの設定(Configure End Users)」セク ションを参照してください。

- **Step 1** Cisco UnifiedCM Administrationで、クエリ**(Query)** >一括管理**(Bulk Administration)** >ユーザ**(Users)** > ユーザの更新**(Update Users)** > クエリ**(Query)**を選択します。
- **Step 2** フィルタで、ホームクラスタが有効**(Home ClusterEnabled)**を選択し、検索**(Find)**をクリックしま す。このウィンドウには、ここをホームクラスタとするすべてのエンドユーザが表示されます。
- **Step 3** [次へ (Next)] をクリックします。 ユーザ設定の更新ウィンドウの一番左のチェックボックスで、この設定をこのクエリで編集する かどうかが表示されます。左側のチェック ボックスをチェックしないと、フィールドはクエリに よって更新されません。右側のフィールドは、このフィールドの新しい設定を示しています。2 つのチェックボックスが表示されている場合は、左側のチェックボックスをオンにしてフィール ドを更新し、右側のチェック ボックスには新しい設定を入力する必要があります。
- **Step 4** サービスの設定で、以下の各フィールドの左側のチェックボックスをオンにして、これらのフィー ルドを更新することを示してから、隣の設定を以下に従って編集します。
	- ホーム クラスタ: ホーム クラスタとしてテレフォニー クラスタを有効にするには、右側の チェック ボックスをオンにします。
	- **Unified CM IM and Presence** のユーザを有効にする:右のチェックボックスはオンにしませ ん。この設定では、IM and Presenceのプロバイダーとしてテレフォニー クラスタを無効にし ます。
	- **UC** サービス プロファイル—ドロップ ダウンから、先ほどのタスクで設定したサービス プロ ファイルを選択します。この設定では、IM およびプレゼンスサービス のプロバイダーとな る IM and Presenceの集中クラスタがユーザに表示されます。
- Expresswayモバイルおよびリモートアクセスの設定については、[https://www.cisco.com/](https://www.cisco.com/c/en/us/support/unified-communications/expressway-series/products-installation-and-configuration-guides-list.html) [c/en/us/support/unified-communications/expressway-series/](https://www.cisco.com/c/en/us/support/unified-communications/expressway-series/products-installation-and-configuration-guides-list.html) [products-installation-and-configuration-guides-list.html](https://www.cisco.com/c/en/us/support/unified-communications/expressway-series/products-installation-and-configuration-guides-list.html)にある『*Cisco Expressway* 経由のモ バイルおよびリモートアクセス導入ガイド』を参照してください。 (注)
- Step 5 残りのすべてフィールドの入力を完了します。フィールドとその設定を含むヘルプは、オンライ ン ヘルプを参照してください。
- **Step 6** ジョブ情報の下の今すぐ実行**(Run Immediately)**を選択します。
- **Step 7** [Submit] をクリックします。

#### 次のタスク

OAuth 更新ログインの設定 (16 ページ)

### **OAuth** 更新ログインの設定

テレフォニークラスタ内のOAuth更新ログインを有効にします。これで、集中クラスタでこの機 能も有効になります。

### 手順

- **Step 1** テレフォニー クラスタで Cisco Unified CM 管理にログインします。
- **Step 2 [**システム(**System**)**]** > **[**エンタープライズパラメータ(**Enterprise Parameters**)**]**と選択します。
- **Step 3 SSO** と **OAuth** の設定 の下で、更新ログイン フローを使用した **OAuth** のエンタープライズ パラ メータを 有効に設定します。
- **Step 4** パラメータ設定を編集した場合は、保存(**Save**)をクリックします。
	- OAuth キーが再生成されたら、Jabber OAuth ログインを機能させるために、すべての IM and Presence ノードで Cisco XCP 認証サービスを再起動する必要があります。 (注)

### **ILS** ネットワークの設定

リモート テレフォニー クラスタが複数存在する IM and Presence 集中型クラスタでは、クラスタ 間検索サービス(ILS)を使用して、IM and Presence 中央クラスタのリモート テレフォニー クラ スタをプロビジョニングすることができます。ILS はネットワークを監視し、新しいクラスタや アドレス変更などのネットワーク変更をネットワーク全体に伝播します。

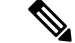

このタスクの流れは、IM and Presence 集中型クラスタの展開に関する ILS 要件に重点を置いてい ます。グローバル ダイヤル プラン レプリケーションや URI ダイヤルの設定など、テレフォニー に関する ILS の追加設定については、『*System Configuration Guide for Cisco Unified Communications Manager*』の「Configure the Dial Plan」を参照してください。 (注)

### 始める前に

ILS を導入する場合は、次のことを確認してください。

- ILS ネットワーク トポロジを計画します。どのテレフォニー クラスタがハブとスポークにな るのかを把握する必要があります。
- IM andPresence 中央クラスタが接続するテレフォニー クラスタは、ハブ クラスタでなければ なりません。
- ハブ クラスタのパブリッシャ ノードを指す DNS SRV レコードを設定する必要があります。

ILS ネットワークの設計については、[http://www.cisco.com/c/en/us/support/unified-communications/](http://www.cisco.com/c/en/us/support/unified-communications/unified-presence/products-implementation-design-guides-list.html) [unified-presence/products-implementation-design-guides-list.html](http://www.cisco.com/c/en/us/support/unified-communications/unified-presence/products-implementation-design-guides-list.html) で『*Cisco Collaboration System Solution Reference Network Design*』を参照してください。

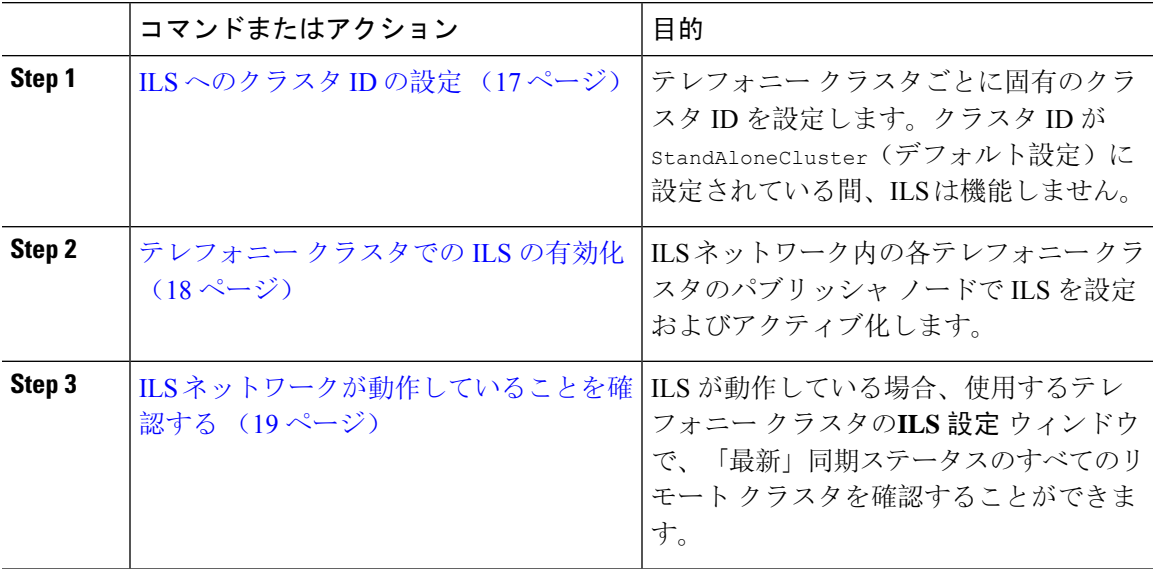

### 手順

### **ILS** へのクラスタ **ID** の設定

ILS ネットワーク内の各クラスタには、一意のクラスタ ID が必要です。この手順を使用して、テ レフォニー クラスタに一意のクラスタ ID を割り当てます。

#### 手順

- **Step 1** パブリッシャノードで Cisco Unified CM Administration にログインします。
- **Step 2 [**システム(**System**)**]** > **[**エンタープライズパラメータ(**Enterprise Parameters**)**]** と選択します。
- **Step 3** [クラスタID(Cluster ID)] パラメータの値を StandAloneCluster から設定した一意の値に変更し ます。クラスタ ID が StandAloneCluster の間は、ILS は機能しません。
- **Step 4** [保存(Save)]をクリックします。
- **Step 5** ILS ネットワークに参加させる各テレフォニー クラスタのパブリッシャ ノードでこの手順を繰り 返します。各クラスタには一意の ID が必要です。

#### 次のタスク

テレフォニー クラスタでの ILS の有効化 (18 ページ)

### テレフォニー クラスタでの **ILS** の有効化

この手順を使用して、Cisco Unified Communications Manager のテレフォニー クラスタで ILS を設 定およびアクティブ化します。

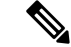

• スポーク クラスタを設定する前に、ハブ クラスタを設定します。 (注)

• フィールドとその設定を含むヘルプは、オンライン ヘルプを参照してください。

### 始める前に

ILS へのクラスタ ID の設定 (17 ページ)

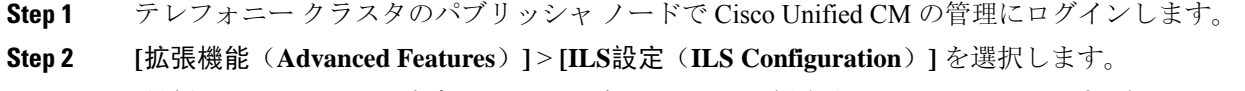

- **Step 3** [役割(Role)]ドロップダウンリストボックスから、設定するクラスタのタイプに応じて、[ハブ クラスタ(Hub Cluster)] または [スポーククラスタ(Spoke Cluster)] を選択します。
- **Step 4** [リモートクラスタとのグローバルダイヤルプランのレプリケーションデータの交換(Exchange Global Dial Plan Replication Data with Remote Clusters)] チェックボックスをオンにします。
- **Step 5** [ILS認証の詳細 (ILS Authentication Details) ] を設定します。
	- a) さまざまなクラスタ間でTLS認証を使用する場合は、[TLS証明書の使用(UseTLS Certificates)] チェックボックスをオンにします。
- TLSを使用する場合は、クラスタ内のノード間でCA署名付き証明書を交換する必 要があります。 (注)
- b) パスワード認証を使用する場合(TLS を使用するかどうかに関係なく)は、[パスワードの使 用(Use Password)] チェックボックスをオンにして、パスワードの詳細を入力します。
- **Step 6** [保存 (Save) ] をクリックします。
- **Step 7** [ILSクラスタ登録(ILS Cluster Registration)] ポップアップで、登録の詳細を設定します。
	- [登録サーバ(Registration Server)] テキスト ボックスに、このクラスタに接続するハブ クラ スタのパブリッシャノードのIPアドレスまたはFQDNを入力します。これがネットワーク内 の最初のハブ クラスタである場合は、このフィールドを空白のままにしておくことができま す。
	- [このクラスタにあるパブリッシャでクラスタ間検索サービスをアクティブ化(Activate the Intercluster Lookup Service on the publisher in this cluster)] チェックボックスがオンになってい ることを確認します。
- **Step 8** [OK] をクリックします。
- **Step 9** ILS ネットワークに追加する各テレフォニー クラスタのパブリッシャ ノードでこの手順を繰り返 します。 設定した同期値によっては、クラスタ情報がネットワーク全体に伝播する間に遅延が生じること があります。

クラスタ間で Transport Layer Security(TLS)認証を使用するには、ILS ネットワークの各クラス タのパブリッシャノード間で、Tomcat 証明書を交換する必要があります。Cisco Unified オペレー ティング システムの管理から、証明書の一括管理機能を使用して、以下を行います。

- 証明書を各クラスタのパブリッシャノードから中央の場所にエクスポートします
- エクスポートされた証明書を ILS ネットワークに統合します
- ネットワークの各クラスタのパブリッシャノードに証明書をインポートします

詳細については、『*Cisco UnifiedCommunications Manager*アドミニストレーションガイド』の「証 明書の管理」の章を参照してください。

### 次のタスク

ILSが稼働し、証明書を交換した後(必要に応じて)、「ILSネットワークが動作していることを 確認する (19 ページ)」に進みます。

### **ILS** ネットワークが動作していることを確認する

この手順を使用して、ILS ネットワークが稼働していることを確認します。

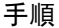

- **Step 1** 任意のテレフォニー クラスタでパブリッシャノードにログインします。
- **Step 2** Cisco Unified CM Administration から、**[**詳細機能(**Advanced Features**)**]** > **[ILS**設定(**ILS Configuration**)**]** を選択します。
- **Step 3** [ILSクラスタとグローバルダイヤルプランインポート済みカタログ(ILS Clusters and Global Dial Plan ImportedCatalogs)]セクションをオンにします。ILSネットワークトポロジが表示されます。

### モバイルおよびリモート アクセスの設定

Cisco Unified Communications の Mobile & Remote Access は Cisco Collaboration Edge アーキテクチャ の中核を成します。Cisco Jabber などのエンド ポイントがエンタープライズ ネットワーク外にあ る場合、それらのエンド ポイントで、Cisco Unified Communications Manager によって提供される 登録、呼制御、プロビジョニング、メッセージングおよびプレゼンスサービスを使用することが できます。Expressway は、Unified CM 登録にセキュアなファイアウォール トラバーサルと回線側 サポートを提供します。

ソリューション全体で提供されるものは以下の通りです。

- **1.** オフプレミス アクセス:企業ネットワーク外においても、Jabber および EX/MX/SX シリーズ クライアントで一貫したエクスペリエンスを提供。
- **2.** セキュリティ:セキュアな Business-to-Business(B2B)コミュニケーション
- **3.** クラウド サービス:エンタープライズ クラスの柔軟性と拡張性に優れたソリューションによ り、Webex の統合とさまざまなサービス プロバイダーに対応
- **4.** ゲートウェイと相互運用性サービス:メディアおよびシグナリングの正規化、非標準エンドポ イントのサポート

#### **Configuration**

すべてのテレフォニーリーフクラスタ上のモバイルおよびリモートアクセスをExpressway-C.で設 定するには、**[**設定(**Configuration**)**]** → **[Unified Communications]** → **[Unified CM Servers]**を選択 します。

集中 IM and Presence ノードクラスタ上のモバイルおよびリモートアクセスを Expressway-C. で設 定するには、**[**設定(**Configuration**)**]** → **[Unified Communications]** → **[IM and Presence** サービス ノード(**IM and Presence Service node**)**]** を選択します。

モバイルおよび**Remote Access**を有効にするには、設定 → 「モバイルおよび**Remote Access**」の有 効化 を選択して、以下の表に従って制御オプションを選択します。

表 **2 : OAuth** 有効化設定

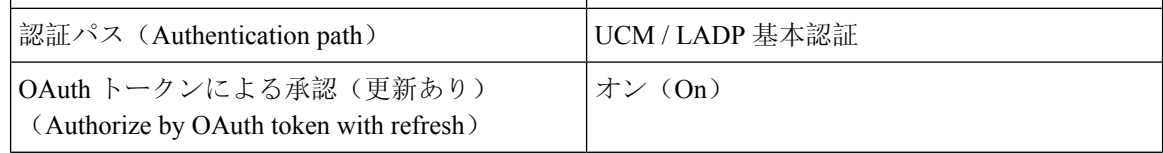

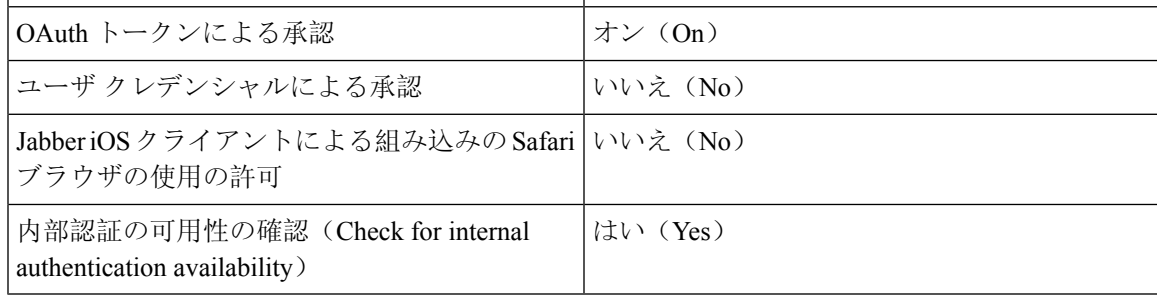

### 表 **3 : OAuth** 無効化設定

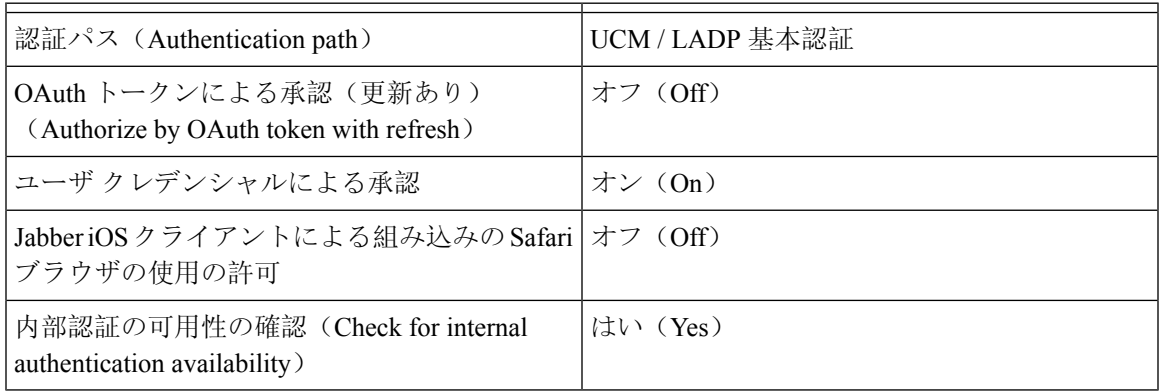

$$
\frac{\text{d} \mathbf{z}}{\text{d} \mathbf{z}}
$$

モバイルおよびリモートアクセスの基本設定については、次を参照してください。 [https://www.cisco.com/c/en/us/support/unified-communications/expressway-series/](https://www.cisco.com/c/en/us/support/unified-communications/expressway-series/products-installation-and-configuration-guides-list.html) [products-installation-and-configuration-guides-list.html](https://www.cisco.com/c/en/us/support/unified-communications/expressway-series/products-installation-and-configuration-guides-list.html)

# **IM and Presence** 中央展開によるアップグレードでは再同 期が必要

IM and Presence 集中展開で、IM and Presence 中央クラスタまたはリモート テレフォニー ピアクラ スタをアップグレードする場合は、アップグレードが完了した後でクラスタを再同期する必要が あります。クラスタ ピアを選択して [保存して同期(Save and Synchronize)] ボタンをクリックす ることで、Cisco Unified CM IM and Presence Administration の [集中展開 (Centralized Deployment)] ウィンドウからクラスタを再同期できます。

# サブドメインの **SSO** 対応リモート テレフォニー クラス タを使用した**IM and Presence**集中型クラスタセットアッ プ

IM andPresence の集中型展開では、リモート テレフォニー クラスタに複数のサブドメインがある 場合、SSO が有効になっているリモートアクセスクライアント(たとえば、Jabber)への SOAP ログインを有効にすることができます。

このセクションでは、SSO対応のリモートテレフォニークラスタでJabberへのサブドメインユー ザログインを設定する手順について説明します。集中型クラスタと、その集中型クラスタに関連 付けられた SSO 対応のリモート テレフォニー クラスタで構成される集中型展開シナリオを検討 してください。

サブドメインの SSO 対応ログインを設定するには、次の手順を実行します。

- **Step 1** Cisco Unified CM の管理にログインして、以下を実行します。
	- a) LDAPからリーフノードにユーザを同期し、**[**ディレクトリ**URI**(**DirectoryURI**)]フィールド を **[**メール **ID**(**Mail ID**)**]** に設定し、SSO を有効にします。LDAP ユーザを同期する方法につ いては、「LDAP 同期」を参照してください。
	- b) 同じユーザをリモートテレフォニーノードに同期させ、ディレクトリ **URI** フィールドをメー ル **ID** に設定します。
	- c) **[**エンドユーザの設定(**End User Configuration**)**]** ページ(**[**エンドユーザ(**End Users**)**]** > **[**エ ンドユーザの管理(**End User Management**)**]**)で、IM and Presence ノードに集中クラスタと 同じユーザを持たせるために、**[**サービス設定(**Service Settings**)**]** の **[Cisco Unified IM and Presence** サービスのユーザを有効にする(**Enable Users for Cisco Unified IM and Presence Service**)(**Configure IM and Presence inthe associated UC Service Profile**)(関連する **UC** サー ビスプロファイルで **IM and Presence** を設定する)**]** オプションをオンにします。
	- d) **[**エンドユーザの設定(**End User Configuration**)**]** ページ (**[**エンドユーザ(**End Users**)**]** > **[**エ ンドユーザの管理(**End User Management**)**]**) で、**[**権限情報(**Permissions Information**)**]** セ クションを使用して、Cisco Call Manager (CCM) エンドユーザグループにユーザを追加しま す。
	- e) リモート テレフォニー クラスタで IM and Presence のユーザを無効にします。これを行うに は、**[**サービス設定(**Service Settings**)**]** の **[Cisco Unified IM and Presence** サービスのユーザを 有効にする(**Enable Users for Cisco Unified IM and Presence Service**)(**Configure IM and Presence in the associated UC Service Profile**)(関連する **UC** サービスプロファイルで **IM and Presence** を設定する)**]** をオフにします。
	- f) リモート テレフォニー クラスタの中央クラスタに UC サービスを作成します(**[**ユーザ管理 (**User Management**)**]** > **[**ユーザ設定(**User Settings**)**]** > **[UC** サービスの設定(**UC Service Configuration**)**]**)。
- g) 中央クラスタでサービスプロファイルを作成し、これをシステムのデフォルトのサービスプロ ファイルとして設定し、IM and Presence ノードを IM and Presence プロファイルに追加します (**[**ユーザ管理(**User Management**)**]** > **[**ユーザ設定(**User Settings**)**]** > **[**サービスプロファイ ル(**Service Profile**)**]**)。
- h) 中央クラスタで、**[**更新ログインフローを使用した **OAuth**(**OAuth with Refresh Login Flow**)**]** を有効にします。**[**エンタープライズパラメータの設定(**EnterpriseParameter Configuration**)**]** ページで、**[**更新ログインフローを使用した **OAuth**(**OAuth with Refresh Login Flow**)**]** パラ メータを **[**有効(**Enabled**)**]** に設定します。
- **Step 2** Cisco Unified IM and Presence 管理コンソールにログインし、リーフノードを IM and Presence サー ビスノードに追加します(**[**システム(**System**)**]** > **[**集中展開(**Centralized Deployment**)**]**)。

## 中央集中型展開での電話プレゼンスの統合

集中型展開では、集中型 IM and Presence ノードで複数の SIP トランクを設定することにより、リ モート Unified CM クラスタから電話のプレゼンス情報を取得できます。

1 つの Unified CM クラスタのみをプレゼンスゲートウェイとして設定できる標準の展開とは異な り、集中化された展開ではシステムによってこの制限が解除されます。これにより、管理者は複 数の CUCM クラスタを IM andPresence ノードのプレゼンスゲートウェイとして追加できます。こ れは、リモート Unified CM クラスタから電話のプレゼンス情報を取得するのに役立ちます。

次の手順では、リモート Cisco Unified CM クラスタおよび対応する IM and Presence ノードで SIP トランクおよびその他の追加設定を設定する手順を示します。

- **Step 1 Cisco Unified CM** の管理のユーザインターフェイスから、以下を行います。
	- a) **[**デバイス(**Device**)**]** > **[**トランク(**Trunk**)**]** の順に選択します。新しい SIP トランクを追加 し、IM and Presence パブリッシャノードをリーフクラスタとしてポイントします。
	- b) **[**システム**]** > **[**サービスパラメータの設定(**System Service Parameter Configuration**)**]** を選択 し、**[CallManager]** を選択します。**[IM and Presence** パブリッシュトランク(**IM and Presence Publish Trunk**)**]** フィールドに、前のステップで追加したリーフクラスタトランクの IP アド レスを入力します。
	- c) クラスタで使用可能なすべてのユーザのプレゼンスを有効にします。バックエンドのBATファ イルを使用して、**[**エンド ユーザの設定(**End User Configuration**)**]** ページで、すべてのユー ザの **[Unified CM IM and Presence** のユーザを有効にする(関連付けられた **UC** サービス プロ ファイルで **IM and Presence** を設定する)(**Enable user for Unified CM IM and Presence** (**Configure IM and Presence in the associated UC service profile**))**]** チェックボックスを 1 回 の試行で設定できます。
- **Step 2 [Cisco Unified CM IM and Presence** の管理**]**から、以下を実行します。
- a) **[Cisco Unified CM IM and Presence** の管理(**Cisco Unified CM IM and Presence Administration**)**]** ユーザインターフェイスで、**[**プレゼンス(**Presence**)**]** > **[**プレゼンスゲートウェイ(**Presence Gateway**)**]**を選択し、ドロップダウンリストからリモートCUCMクラスタのIPアドレスを選 択します。
	- **Centralized Deployment**ページから削除する前に、**[Presence Gateway Configuration]** ウィンドウからリモート Unified CM クラスタを削除してください。 (注)

**Centralized Deployment** ページでリモート CUCM クラスタアドレスを更新するに は、次の手順を実行する必要があります。

- **[**プレゼンスゲートウェイの設定(**Presence Gateway Configuration**)**]**ウィンド ウからリモート CUCM クラスタを削除します。
- **Centralized Deployment** ページで CUCM アドレスを編集します。
- **[Presence Gateway Configuration]** ウィンドウで Unified CM クラスタを再度追 加します。
- b) **[**システム(**System**)**]** > **[**セキュリティ(**Security**)**]** > **[**着信**ACL**(**Incoming ACL**)**]**を選択し、 リモート Cisco Unified CM の IP アドレスを追加して新しい ACL を作成します。
	- 重要 このノートは、リリース 14SU1 以降に適用されます。

.

- IM andPresence が SIP メッセージのパブリッシュを予期しているすべてのリモート Cisco Unified CM(パブリッシャおよびサブスクライバ)ノードの IP アドレスを追 加して新しい着信 ACL を作成します。 (注)
- c) **[**システム(**System**)**]** > **[**セキュリティ(**Security**)**]** > **[TLS** ピアサブジェクト(**TLS Peer Subject**)**]** を選択し、リモート Cisco Unified CM の IP アドレスを追加します。
	- 重要 このノートは、リリース 14SU1 以降に適用されます。
	- TLS ピアサブジェクトを作成し、IM andPresence が SIP メッセージのパブリッシュ を予期しているすべてのリモート Cisco Unified CM(パブリッシャおよびサブスク ライバ)ノードの IP アドレスを追加します。 (注)
- d) **[**システム(**System**)**]** > **[**システム(**System**)**]** > **[TLS** コンテキスト設定(**TLS Context Configuration**)**]**を選択します。**[TLS** ピアサブジェクトマッピング(**TLS Peer Subject Mapping**)**]** セクションで、前のステップでリモート Cisco Unified CM 用に作成された TLS ピ アサブジェクトを **[**利用可能な **TLS** ピアサブジェクト(**Available TLS Peer Subject**)**]** ボック スから選択し、それを **[**選択された **TLS** ピアサブジェクト(**Selected TLS Peer Subject**)**]** ボッ クスに移動します。
- **Step 3** すべてのクラスタノードで **Cisco OAMAgent** を再起動します。
- **Step 4 Cisco Presence Engine** を再起動します。

IM and Presence サービスの集中型展開では、Cisco Jabber のステータスをサイレント (**DND**)に変更できます。同じステータスが、制御対象のCisco IPPhoneおよびJabber デバイスに反映されます。ただし、集中型展開で複数のデバイスが同じディレクトリ 番(DN)で設定されている共有回線の場合、DND ステータスの変更は反映されませ  $h_{\circ}$ (注)

# 集中型の導入の相互作用および制限事項

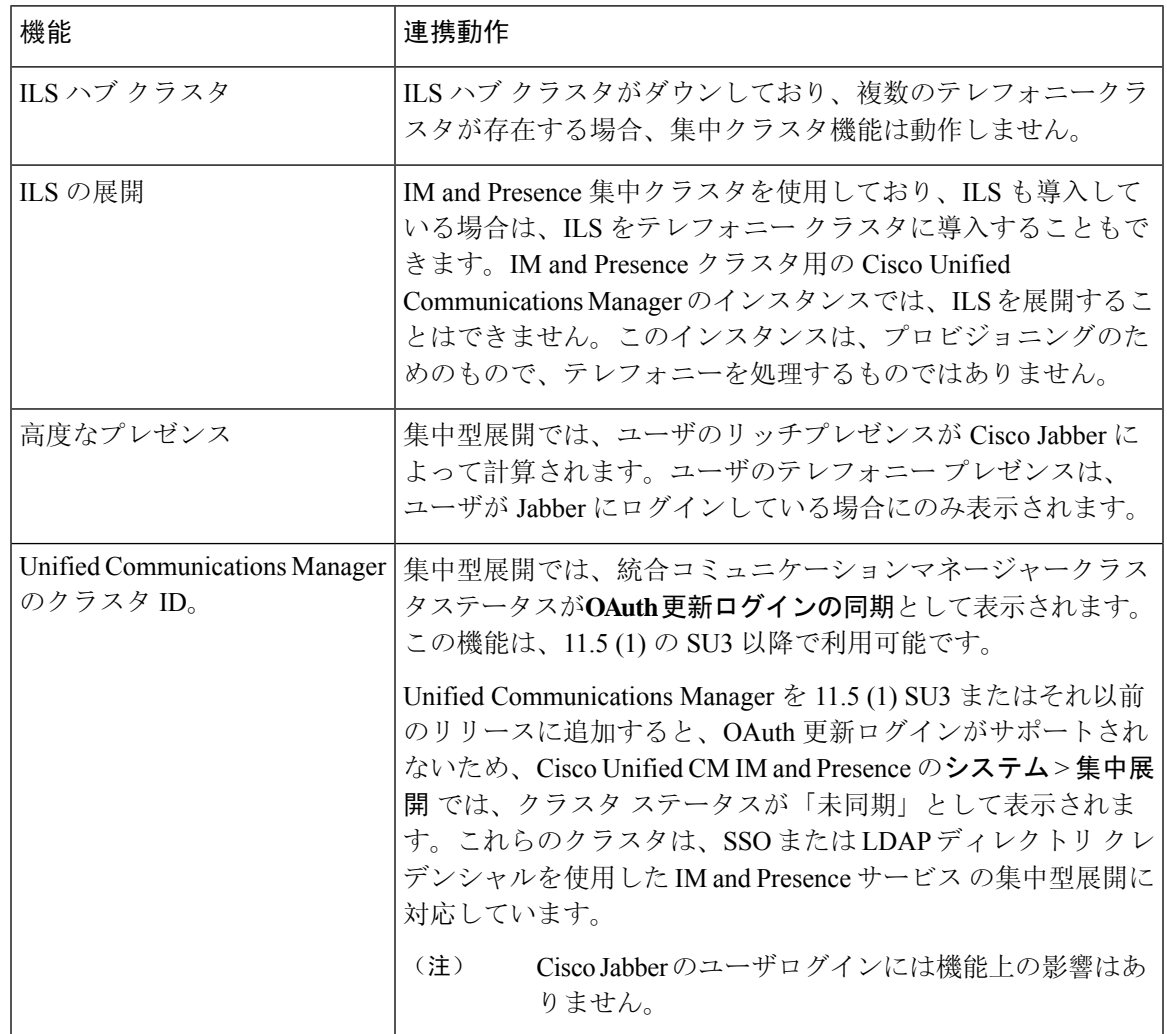

I

翻訳について

このドキュメントは、米国シスコ発行ドキュメントの参考和訳です。リンク情報につきましては 、日本語版掲載時点で、英語版にアップデートがあり、リンク先のページが移動/変更されている 場合がありますことをご了承ください。あくまでも参考和訳となりますので、正式な内容につい ては米国サイトのドキュメントを参照ください。